## Gem2Go App

## Das kann deine Gemeinde APP

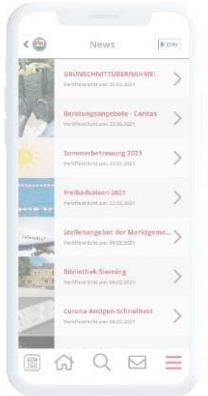

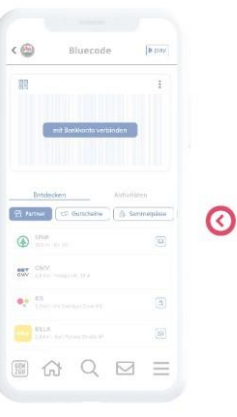

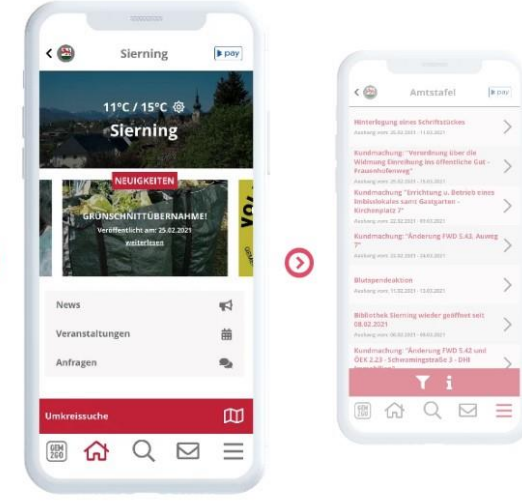

## **GEM2GO**

Gemeinde Hargelsberg Gemeindeplatz 1, 4483 Hargelsberg 23.1.2023

## *Anleitung Installation Gem2Go-App*

- 1) Playstore öffnen und nach der App "Gem2Go" suchen.
- 2) Auf grünen Button "Installation" klicken um die App herunterzuladen.
- 3) Mit Klick auf grünen "Öffnen"- Button wird das Programm geöffnet.
- 4) Die Abfrage nach GPS-Aktivierung ploppt auf. Mit "Ja" od. "Nein" (je nach Wunsch) antworten. Wenn "Ja" gewählt wird, ist auch noch die Auswahl möglich "Nutzung nur währen der App".
- 5) Als nächstes erscheint eine kurze Präsentation zur Erklärung der App. Diese kann entweder angeschaut werden (empfohlen), oder rechts oben mit dem grauen X geschlossen werden.
- 6) Dann auf "Gemeinde hinzufügen" klicken, Hargelsberg unter den Vorschlägen auswählen.
- 7) Die erscheinende Abfrage, ob Push-Nachrichten der Gemeinde erwünscht sind, mit "Ja" beantworten. Somit werden neue Nachrichten in der App sofort angezeigt.

Benachrichtigungen zur Müllentsorgung werden hier ebenfalls angezeigt. Diese ersetzt jedoch nicht die SMS-Benachrichtigung (weiterhin empfohlen; SMS kommt auch, wenn kein Internet verfügbar ist).

Die Installation ist erfolgreich abgeschlossen. Jetzt kann in der App gesurft werden

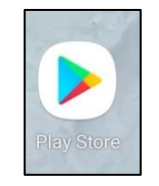

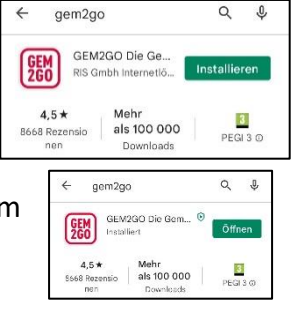

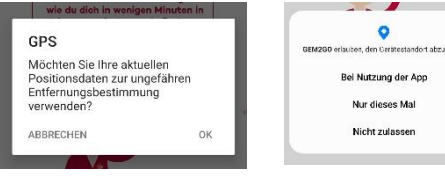

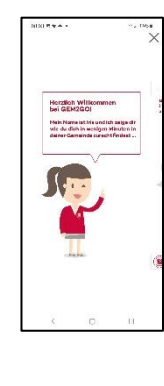

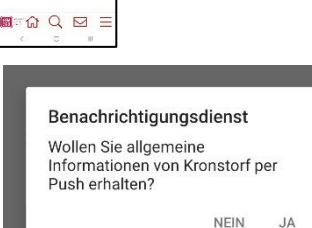

⊕<br>Gemeinde<br>hinzufüger